## ึการลงทะเบียนเพิ่ม-ถอน (การเพิ่มรายวิชา)

เข้าเมน <mark>( - ลงทะเบียนเพิ่ม-ถอน |</mark> <sub>(เมนูลงทะเบียนเพิ่ม-ถอน จะปรากฏขึ้นตามวันและเวลาในปฏิทินการศึกษาเท่านั้น)</sub> - ตารางในพื้นที่สีน้ําเงิน คือ รายการที่เลือกวิชาไว้ เพื่อจะทําการเพิ่ม ถอน หรือเปลี่ยนกลุ่ม (เป็นรายการที่รอ

ยืนยันการลงทะเบียน ยังไม่ได้ลงทะเบียนจริง)

- ตารางในพื้นที่สีเขียว คือ รายการที่ลงทะเบียนไว้แล้ว รวมกับรายการในพื้นที่สีน้ำเงินด้วย
- ตารางในพื้นที่สีแดง คือ การค้นหารายวิชาเพื่อเลือก Section ลงทะเบียนตามปกติ
- 1. ตรวจสอบรายวิชาที่ลงทะเบียนแล้ว
- 2. กรอกรหัสวิชา จากนั้นกดปุ่ม "ค้นหา"
- 3. กดปุ่มรูปรถเข็น เลือก Section ที่ต้องการลงทะเบียนเพิ่ม

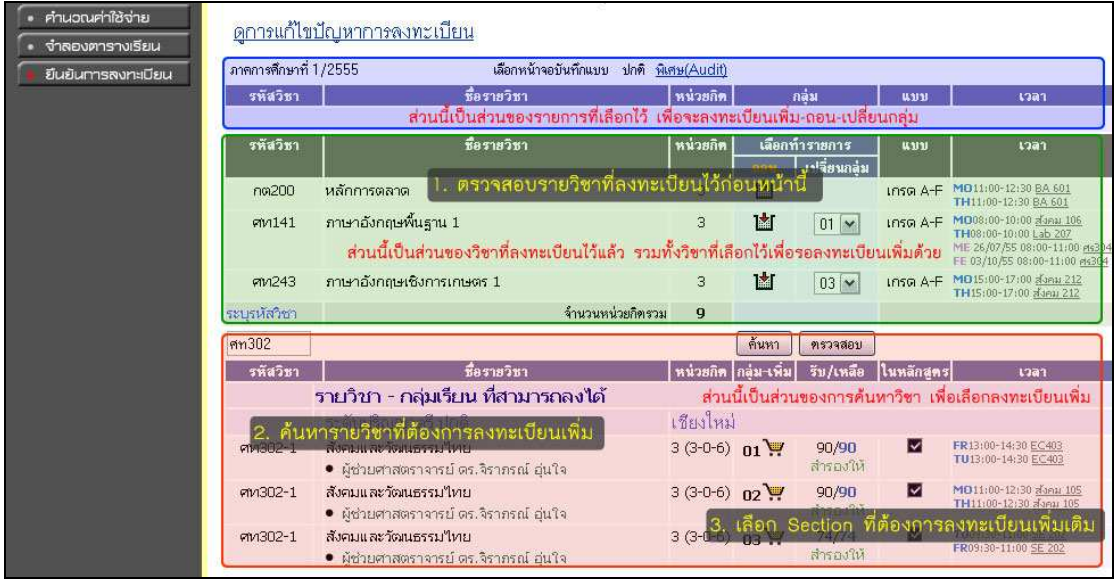

## 4. ตรวจสอบรายวิชาที่เลือกไว้ให้ถูกต้อง

สามารถเลือกรายวิชาอื่นๆ เพิ่มเติมได้ หรือหากเลือกรายวิชาผิด ให้กดปุ่ม "ลบ" รายวิชานั้นๆ ออกจากรายการที่เลือกไว้

5. ตรวจสอบรายวิชาที่จะลงทะเบียนเพิ่มครบแล้ว ให้กดปุ่ม "ยืนยันการลงทะเบียน"

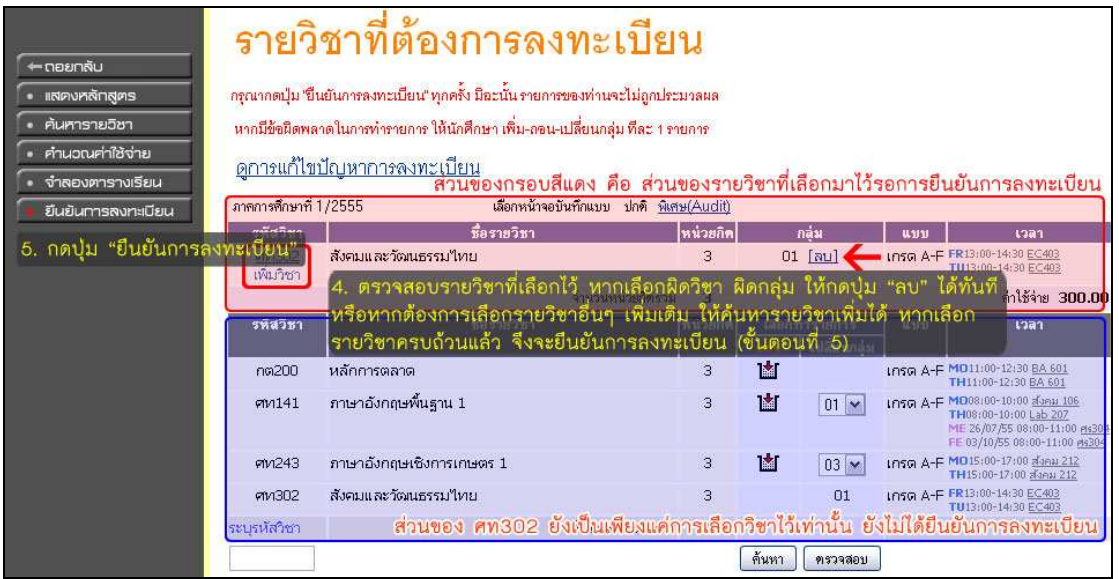

6. ตรวจสอบรายวิชาที่เลือกไว้ให้ถูกต้อง และครบถ้วน

7. หากมั่นใจแล้ว รายวิชาถูกต้อง ครบถ้วน ให้กดปุ่ม "ยืนยันการลงทะเบียน"

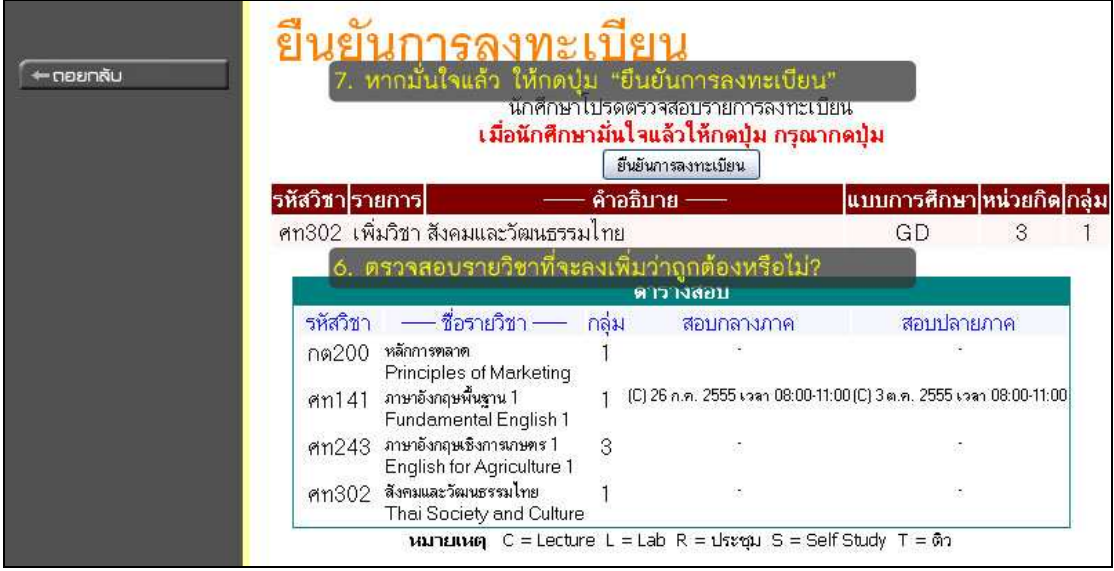

8. หากไม่มีข้อผิดพลาด ระบบจะแสดงข้อความ "ระบบทําการสําเร็จ"

หากเกิดข้อผิดพลาดใดๆ ก็ตาม จะไม่สามารถยืนยันการลงทะเบียนได้ ให้กลับไปแก้ไขปัญหาตามที่ระบบได้แจ้งไว้เสียก่อน 9. กดปุ่ม "ผลลงทะเบียน" เพื่อตรวจสอบรายวิชาที่ลงทะเบียนอีกครั้ง

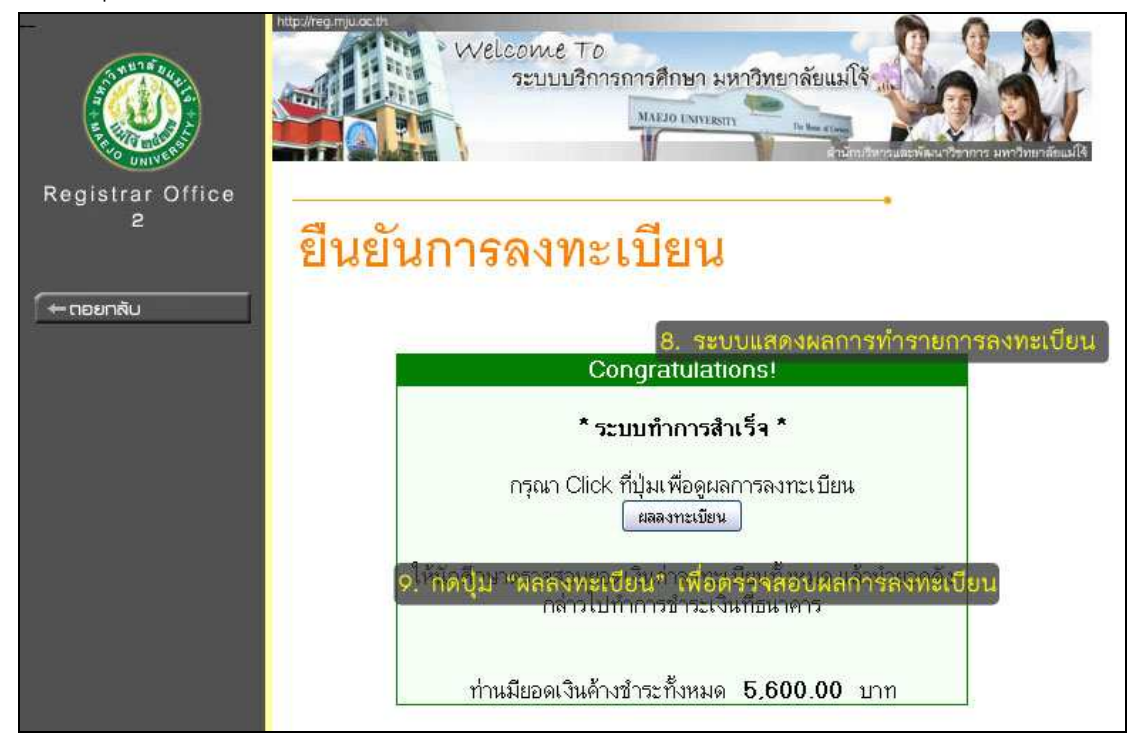

## กรณีที่รายวิชาตารางเรียน-ตารางสอบ ซ้ำซ้อน

หากในรายวิชาที่ต้องการลงทะเบียน มีตารางเรียน-สอบ ซ้ําซ้อน(เวลาเรียนหรือเวลาสอบทับซ้อนกัน) ให้เลือกลงในกลุ่มอื่นๆ ที่ไม่ซ้ําซ้อนแทน หรือหากไม่มีกลุ่มอื่นๆ ให้เลือก ให้พิจารณาเลือกลงทะเบียนในรายวิชาที่มีความสําคัญมากกว่า หากมีรายวิชาซ้ำซ้อนจะไม่สามารถยืนยันการลงทะเบียนได้ ให้ดำเนินการแก้ไข ดังนี้

1. ให้กด "ลบ" รายวิชาที่มีข้อความ \*\*\*(วันเวลาของตารางเรียนซ้อนกัน-ตารางเรียนซ้อน)

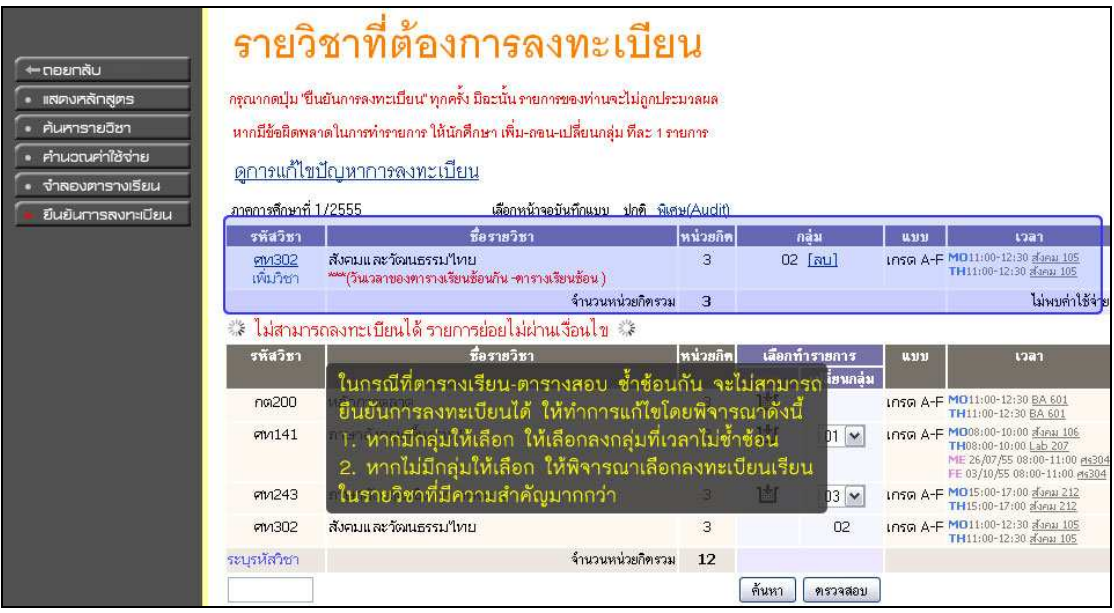